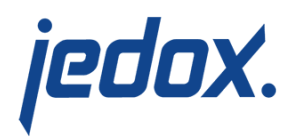

## **[Options Dialog in Excel Add](https://knowledgebase.jedox.com/knowledgebase/options-menu/)[in](https://knowledgebase.jedox.com/knowledgebase/options-menu/)**

The tabs in the **Options** dialog allow you to customize some features of Jedox Excel Add-in, such as language and file locations. Note that some changes take effect only after restarting Excel.

## General options tab

These options are described below the screenshot

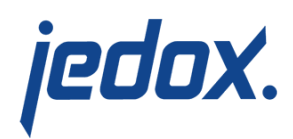

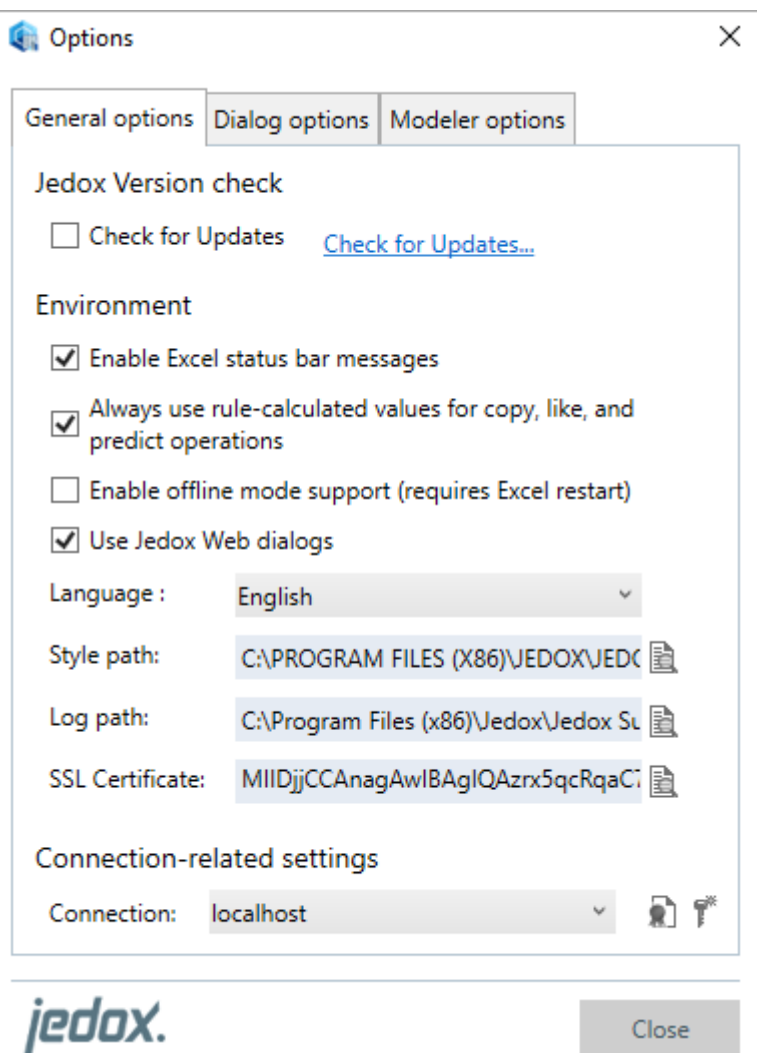

**Jedox version check:** checks for updates when Excel is opened. When unchecked, a link is displayed, allowing you to manually check for the latest version of Jedox.

**Enable Excel status bar messages:** Jedox occasionally displays messages in the status bar, especially when a process may take longer than usual. The option to display these messages is selected by default. **Note:** messages from Excel itself may be overwritten when

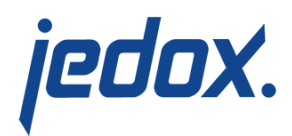

Jedox messages appear. Disable this option if you want to see only Excel messages.

**Always use rule-calculated values for copy, like, and predict operations:** this option applies any existing rules to values that are splashed in cells.

**Enable offline mode support:** activates the menu options for [working offline.](https://knowledgebase.jedox.com/knowledgebase/offline-mode-for-excel-workbooks/) Requires Excel restart.

**Use Jedox Web dialogs:** this option allows you to enable or disable Jedox Web dialogs such as Paste Data Function, Subset Editor, DDM, Planning Assistant, and Hold Manager. If the option is disabled, the legacy versions of the dialogs are used.

**Language:** selects the user interface [language f](https://knowledgebase.jedox.com/knowledgebase/jedox-software-languages/)or Jedox Excel Add-in.

**Style path:** specifies the path for styles that can be applied in the [Paste View Options dialog](https://knowledgebase.jedox.com/knowledgebase/description-paste-view/#Options).

**Log path:** specifies the path for recording events in Jedox Excel Add-in and Office Add-in.

**SSL Certificate:** specifies client certificates required for secure communication with the Jedox In-Memory DB Server [\(see below\)](#page--1-0).

Dialog options tab

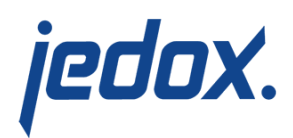

These options are described below the screenshot.

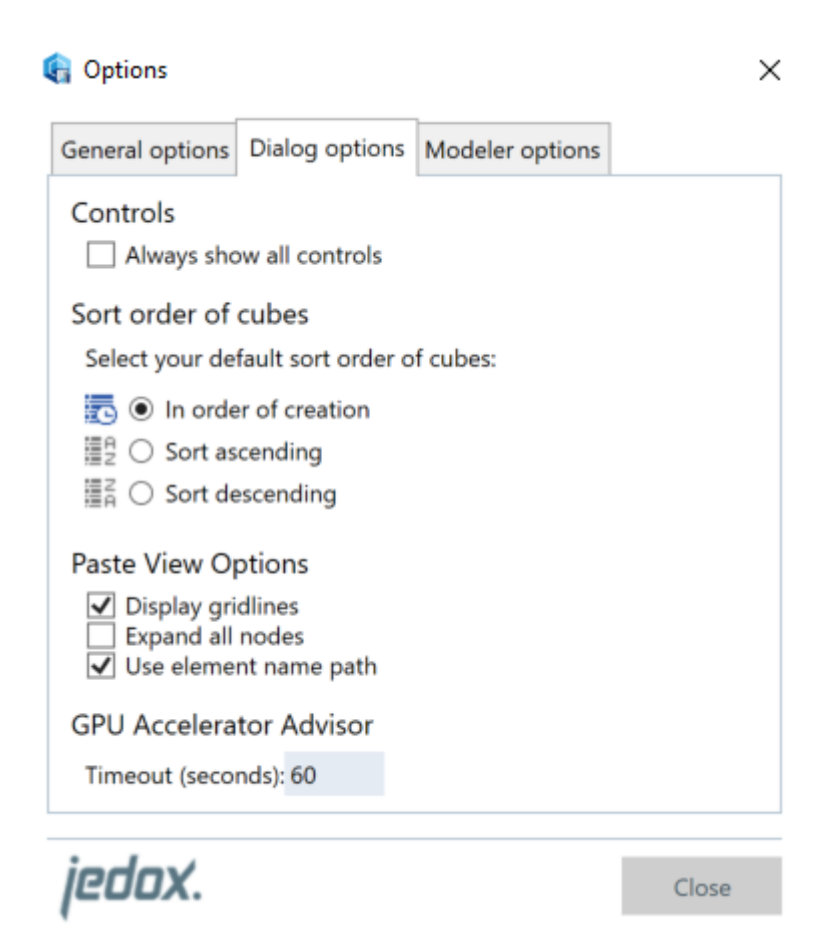

**Controls:** when selected, it opens the options "More" in the [Paste](https://knowledgebase.jedox.com/knowledgebase/description-paste-view/) [View](https://knowledgebase.jedox.com/knowledgebase/description-paste-view/), [Paste Elements,](https://knowledgebase.jedox.com/knowledgebase/description-paste-elements/) and Select Elements dialogs.

**Sort order of cubes:** sets the default sort order for cubes in all dialog windows.

**Paste View options:**

Display gridlines: preselects the "Display gridlines" option

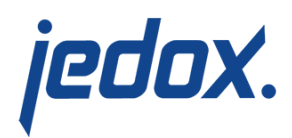

under Layout Options in the [Paste View dialog.](https://knowledgebase.jedox.com/knowledgebase/description-paste-view/)

- Expand all nodes: if set, double-clicking the left mouse button expands/collapses one level of all nodes with the same name. Several identical names can be found in inner dimensions of row titles or column titles in a Jedox view. If not set, double-clicking the left mouse button expands/collapses only one level of the current node.
- Use the element name path: preselects the "Use element name path" option under Layout Options in the [Paste View](https://knowledgebase.jedox.com/knowledgebase/description-paste-view/) [dialog.](https://knowledgebase.jedox.com/knowledgebase/description-paste-view/)

#### **GPU Accelerator Advisor:**

Timeout (seconds): time limit for the GPU Accelerator Advisor to check if the selected cube is suitable for GPU. If the check exceeds the given time, the Advisor cannot give any recommendation.

### Modeler options tab

These options are described below the screenshot.

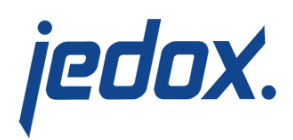

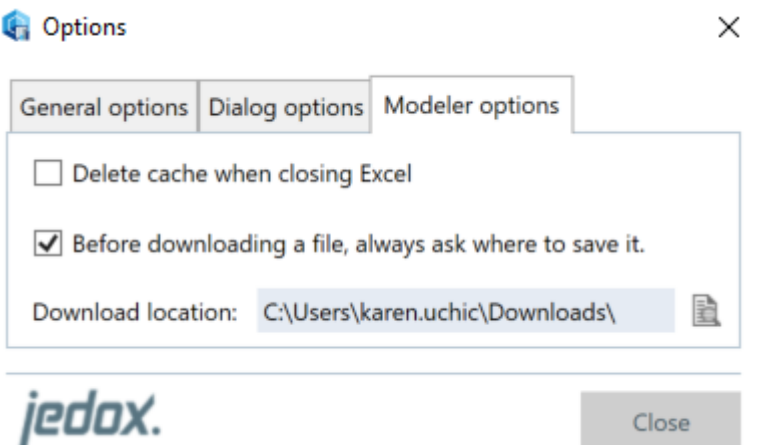

**Delete cache when closing Excel:** when selected, deletes cached files from the web-based dialogs (commands Modeler, Publish, Edit Jedox Spreadsheet) whenever Excel is closed. By default, the option is not enabled.

**Before downloading a file, always ask where to save it:** if set, a user is prompted for a storage folder whenever a file is exported from Modeler (e.g. cube/dimension download, or database script). If the option is disabled, it can be defined as a default folder for all by Jedox downloaded files.

#### SSL Certificate dialog

You may receive notice from your IT/Jedox administrator that you must update your Jedox SSL certificate. You will need to copy and paste the certificate provided to you into Excel.

To do so, open the Options menu in the Jedox ribbon and click on the

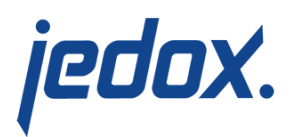

icon next to the SSL Certificate field. The SSL Certificate dialog appears:

# **SSL Certificate**

Paste the SSL certificate here:

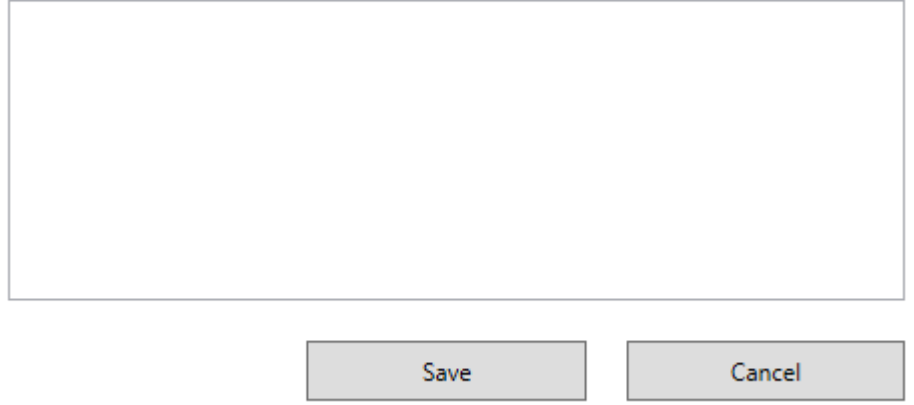

Simply copy and paste the certificate into the field and click **Save**.